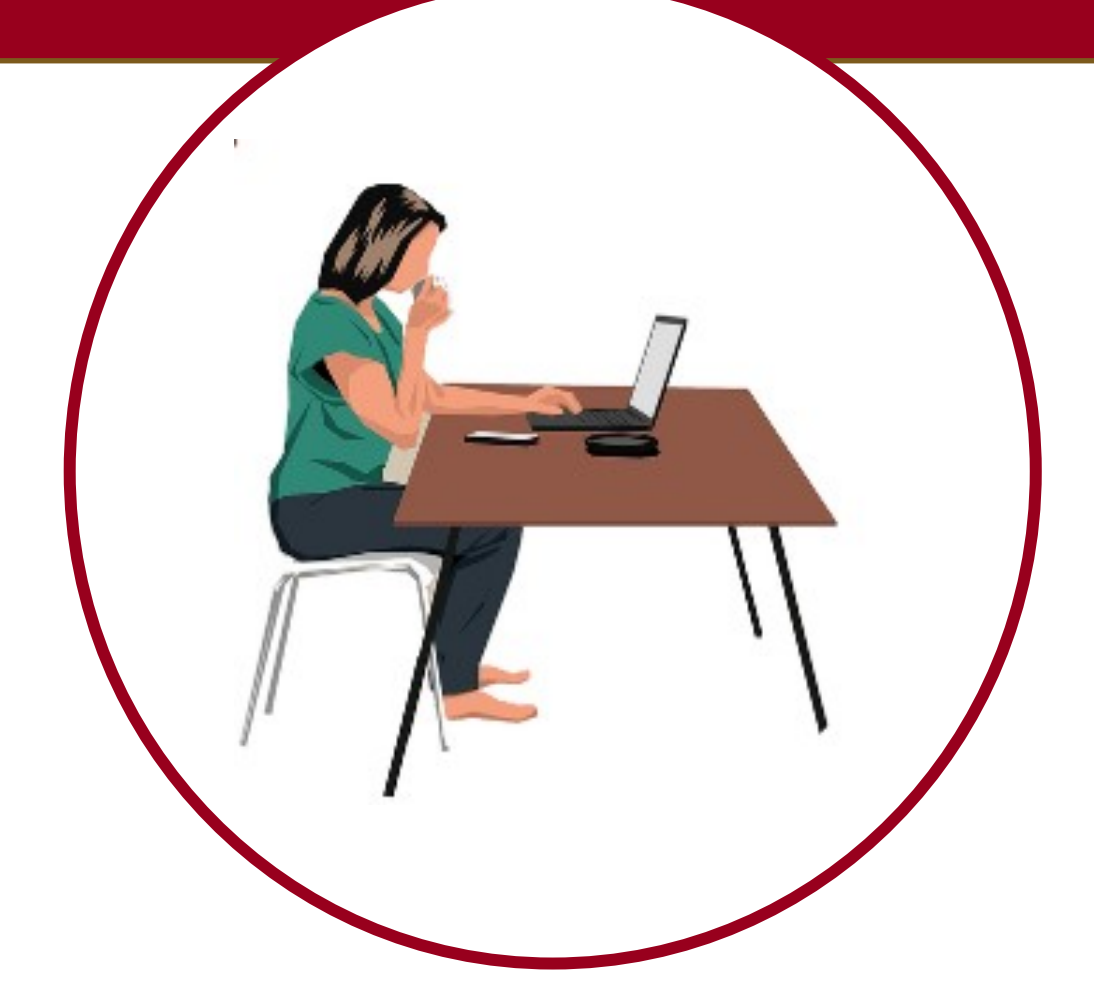

# MANUAL CARPETA CIUDADANA BRECHA DIGITAL Y MUJERES RURALES

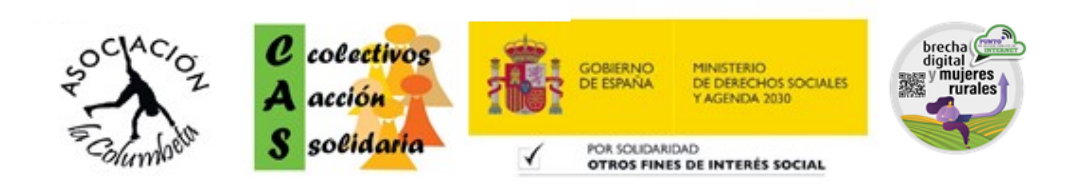

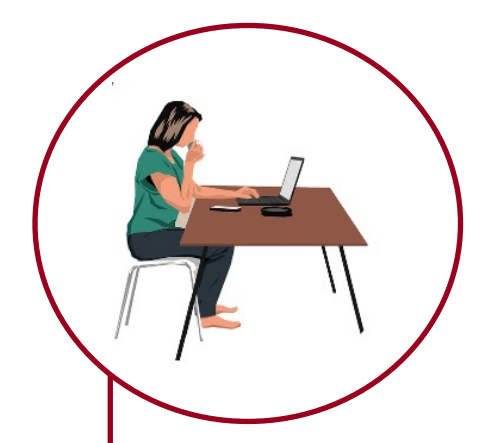

**1.** ACCESO A CARPETA CIUDADANA. **4.** EDUCACION Y FORMACION. **5.** CIUDADANIA Y RESIDENCIA. **7.** TRABAJO Y JUBILACION. **8.** SALUD Y ASUNTOS SOCIALES. **8.** Situacion personal y familia. **9.** VEHICULOS Y TRANSPORTES. **10.** VIVIENDA **10.** TRANSPARENCIA.

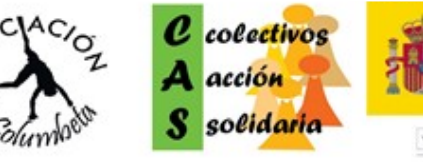

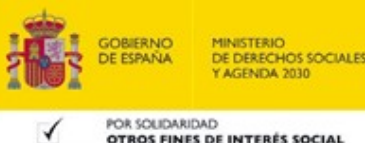

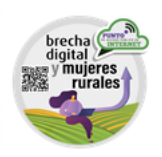

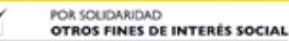

**Es un espacio online personal con información en diferentes ámbitos (salud, educación, vivienda, transportes…), pudiendo acceder desde ahí a esa información, actualizarla, crear notificaciones, consultar y/o descargar expedientes y realizar gestiones de las diferentes administraciones públicas.**

Para acceder a ella, lo primero que tenemos que hacer es entrar a la página oficial, escribiendo la siguiente **dirección:**

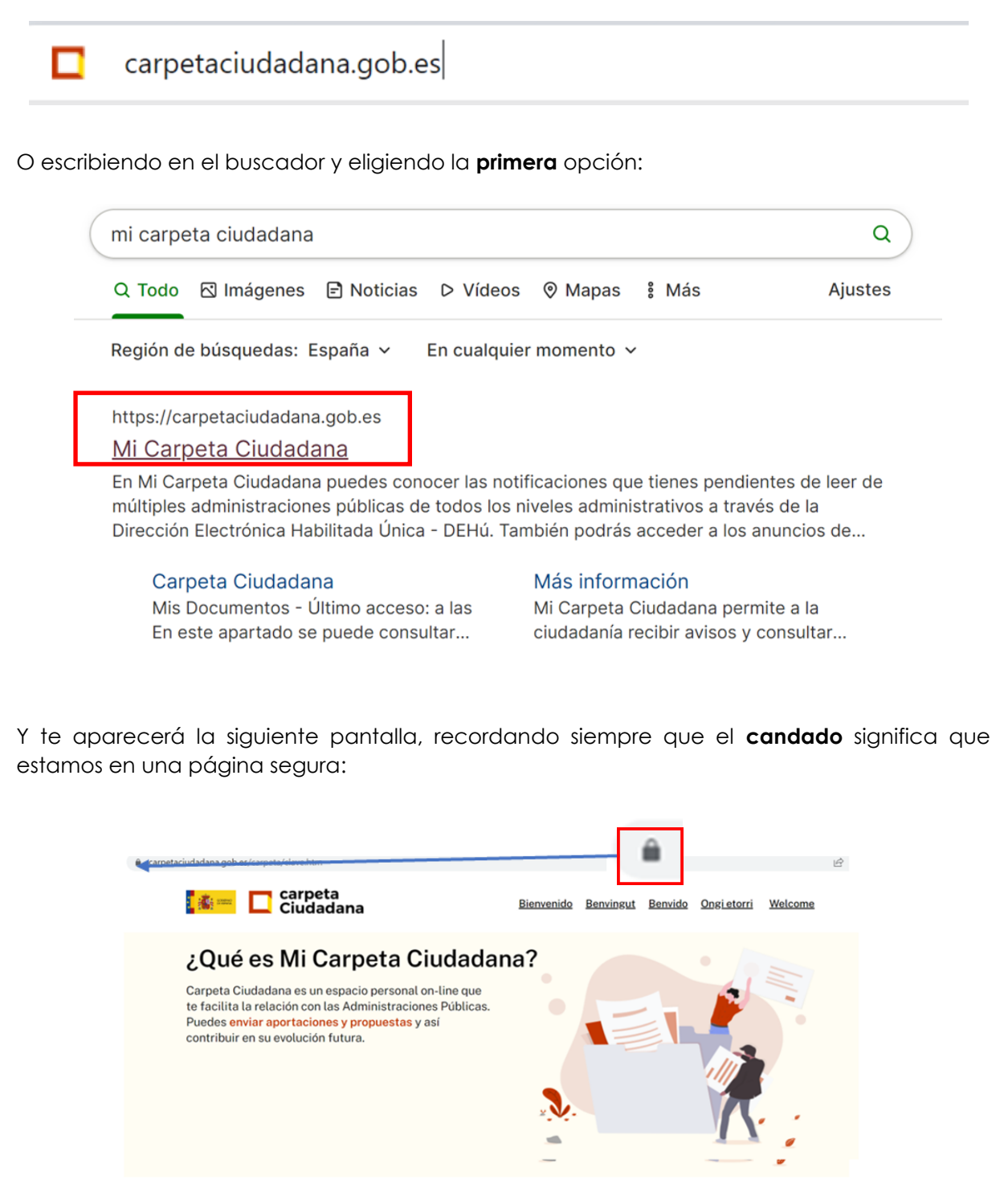

Veremos que nos aparece un **botón en rojo para Acceder** directamente a la carpeta, pinchamos ahí:

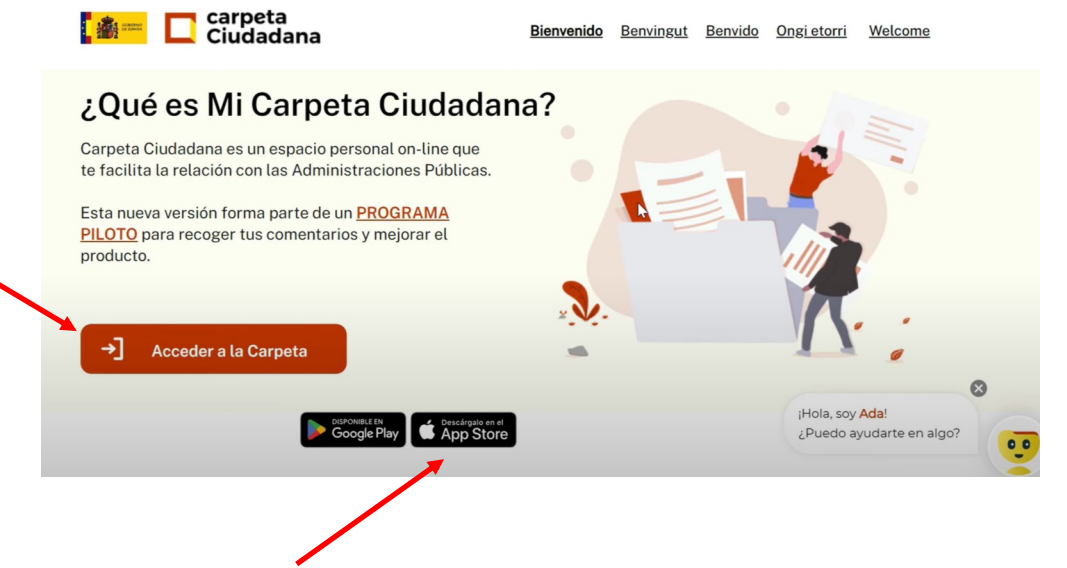

También observamos que está disponible la **aplicación (app)** para descargar en el móvil, si queremos.

Cuando le demos a acceder, nos saldrán varias opciones para ingresar en la carpeta **de forma digital**, dependiendo de cuál tengamos o cuál nos vega mejor, elegimos y pinchamos **Acceder**:

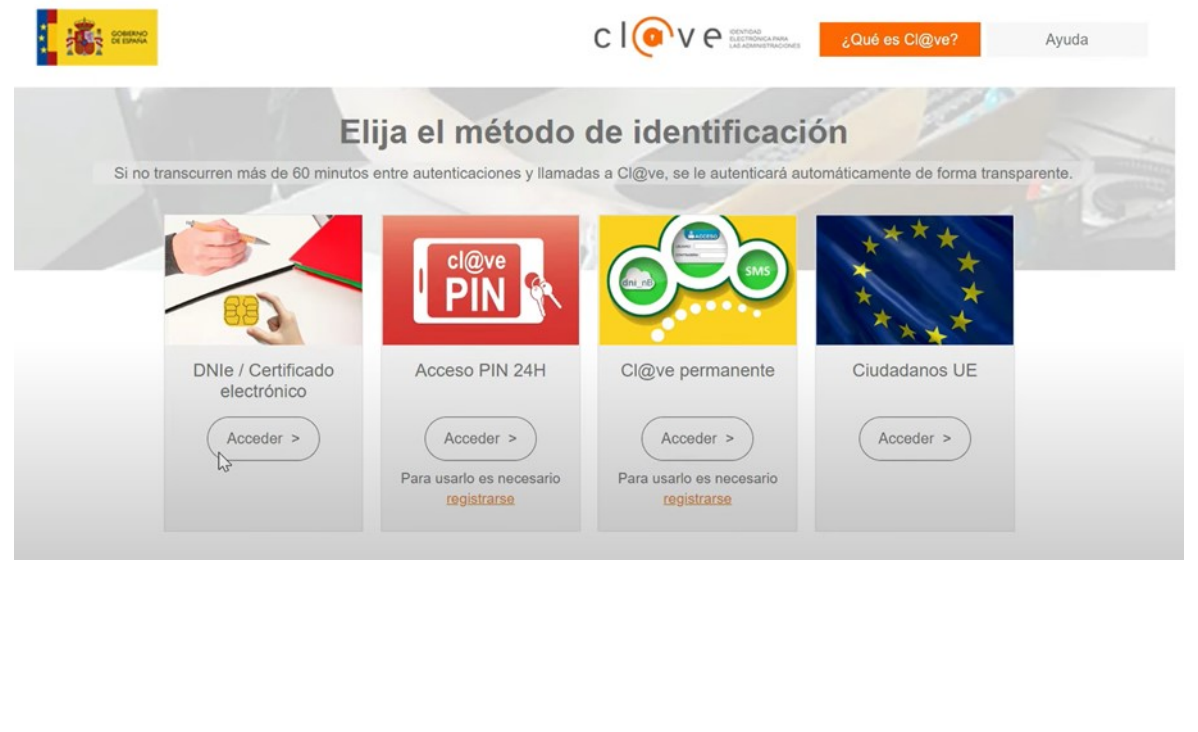

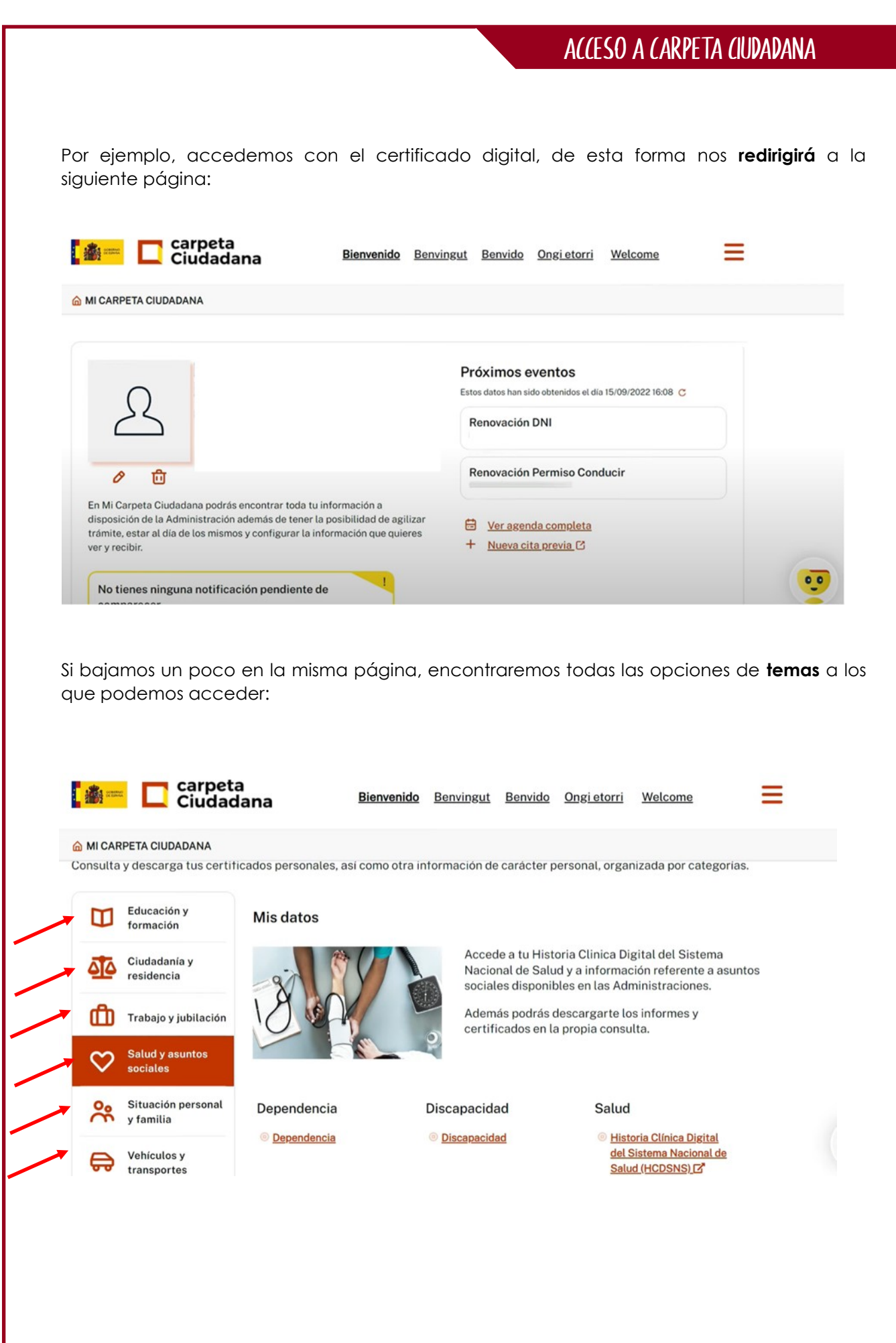

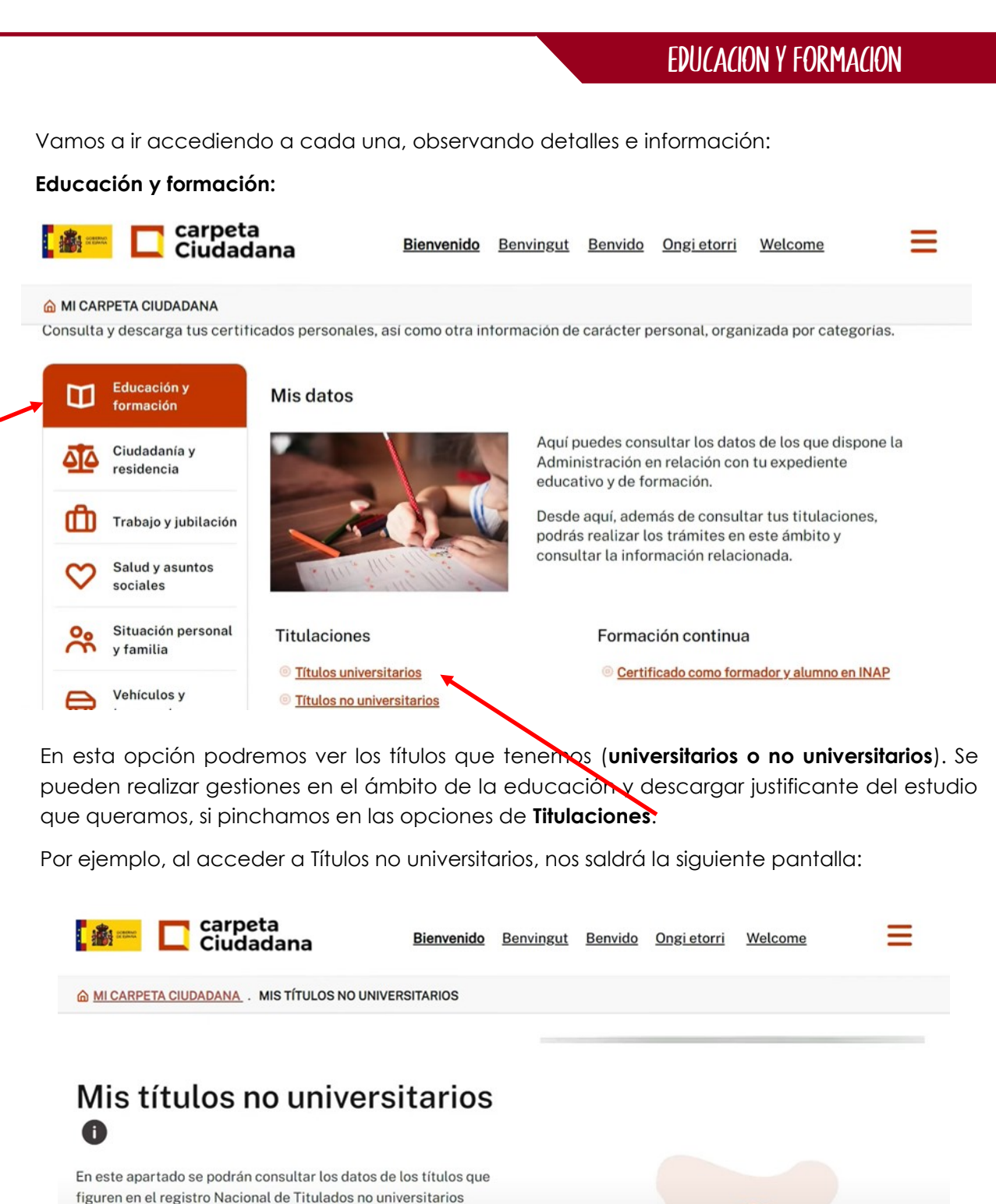

oficiales del Ministerio de Educación y Formación profesional. Si tu título es anterior a 1996 es posible que tus datos no puedan visualizarse automáticamente. En el portal web del **Ministerio de Educación y Formación**  $\mathbb{Z}$ profesional Z' podrás encontrar información sobre las Titulaciones

Y si bajamos al final, observaremos que existe la opción de descargarlo enviarlo por mail:

Oficiales No Universitarias en España.

Lescargar justificante PDF  $\Box$  Enviar por mail  $\vee$ Descargar justificante PDF

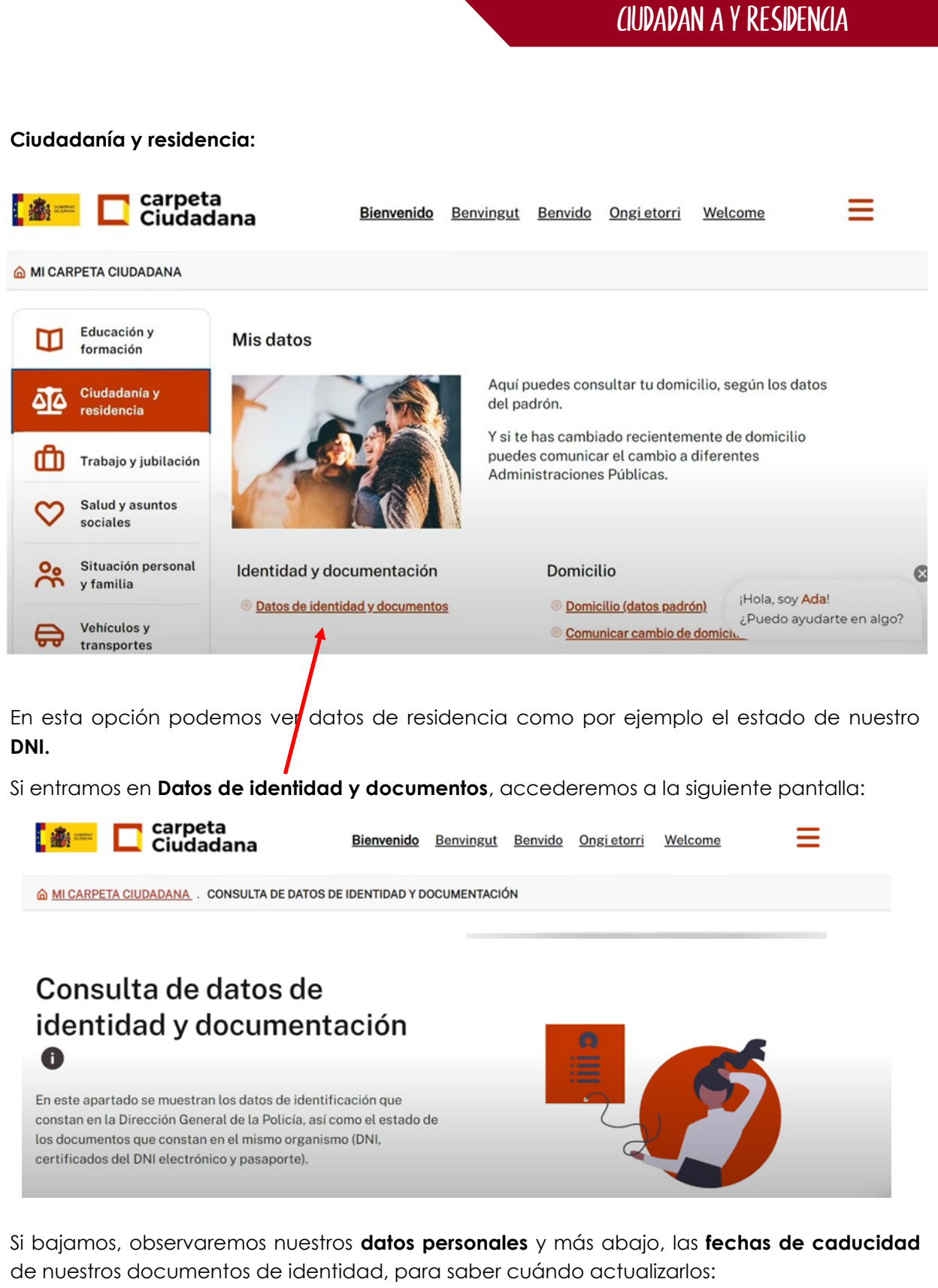

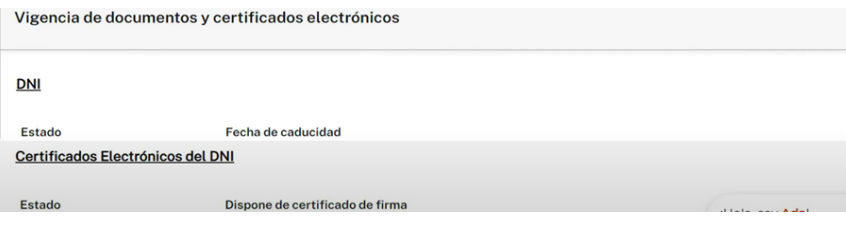

#### Ciudadanía y residencia

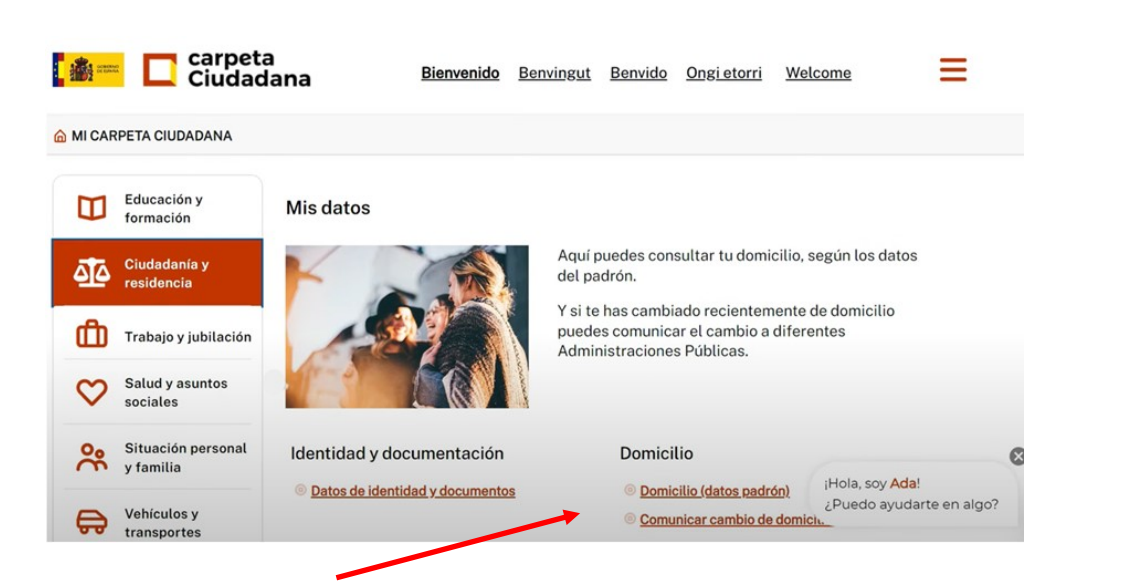

Dentro de **Domicilio,** podemos realizar dos opciones:

1. Pinchando en **Domicilio (datos padrón)**, podremos ver nuestros datos de empadronamiento, a través de la siguiente pantalla:

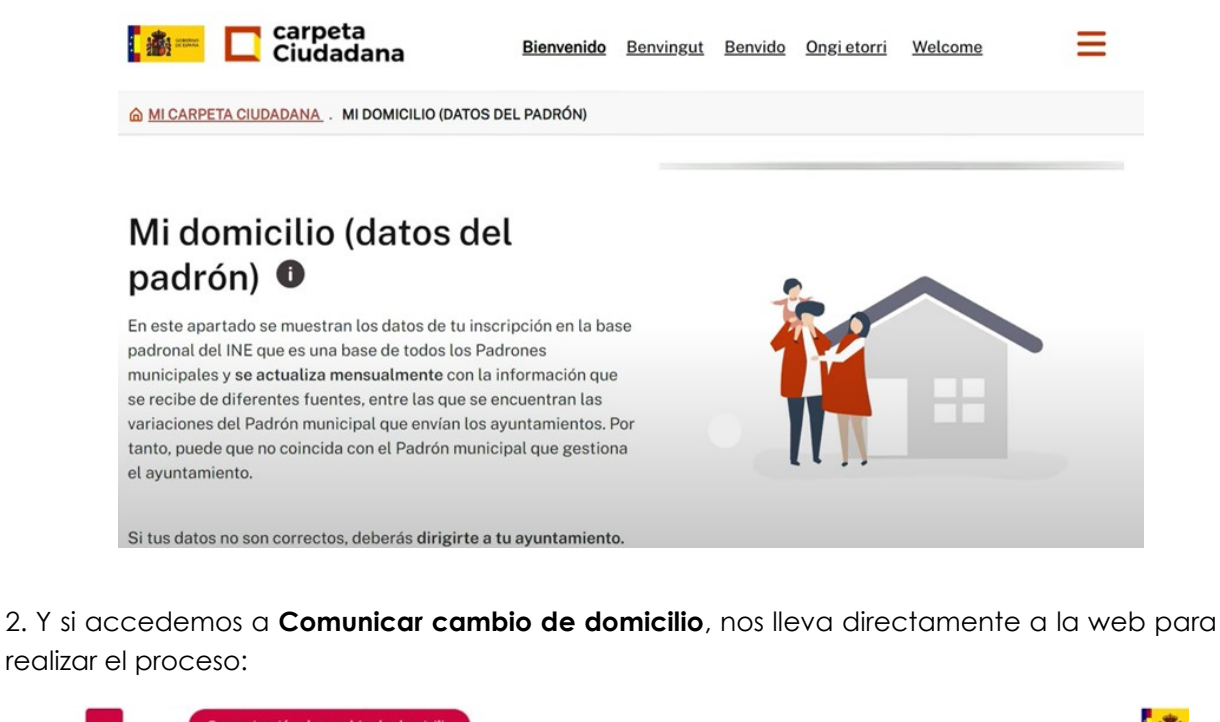

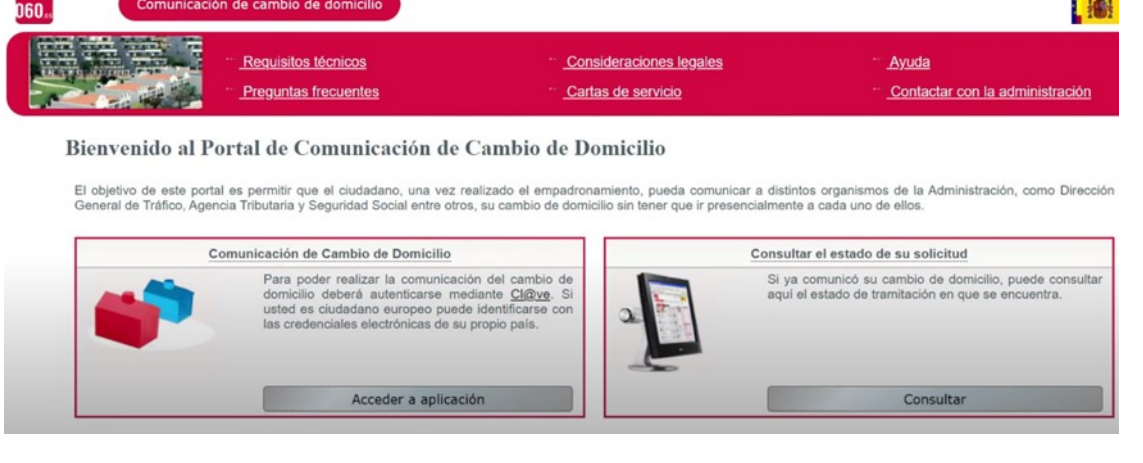

## Trabajo y jubilacION

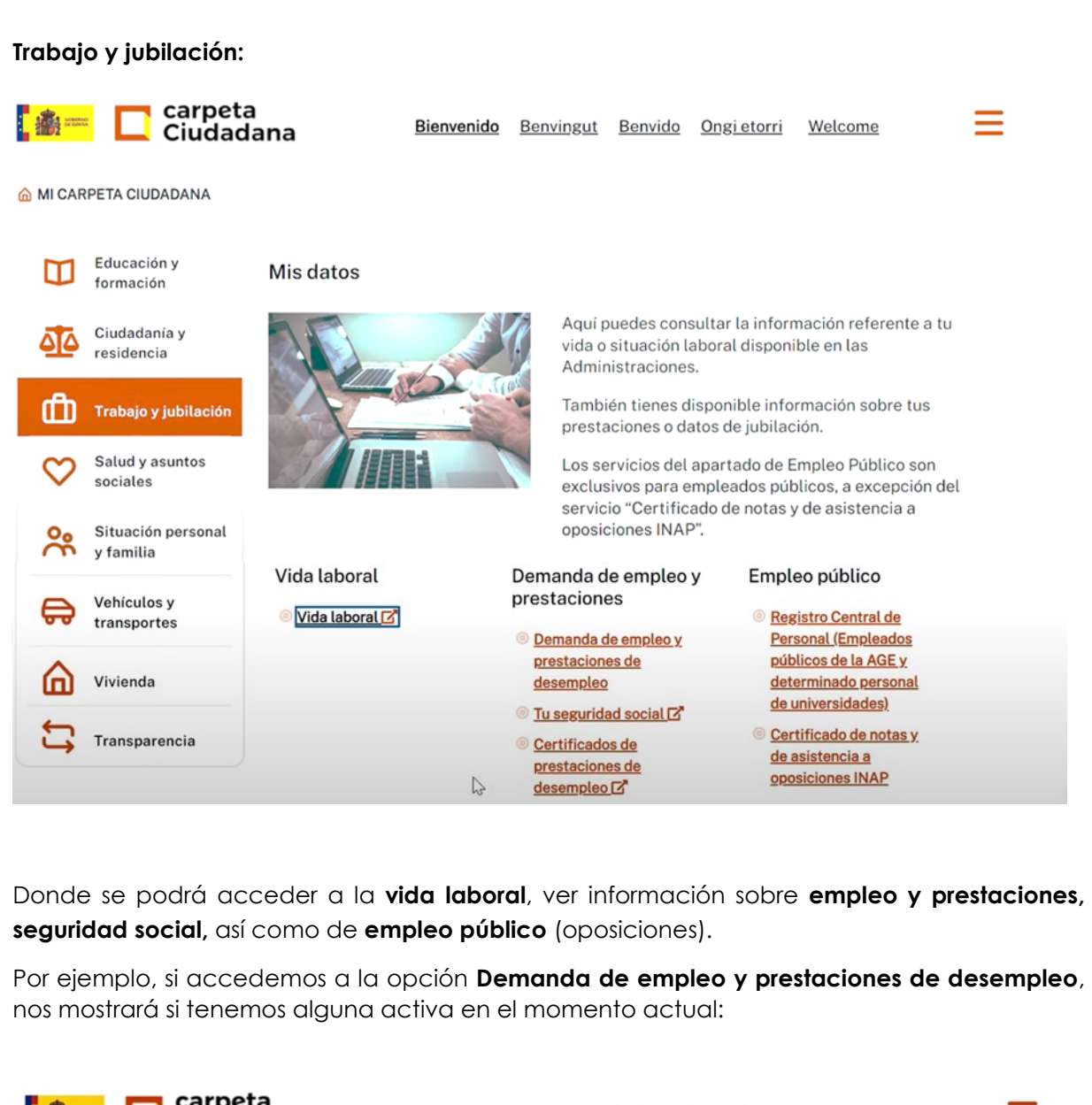

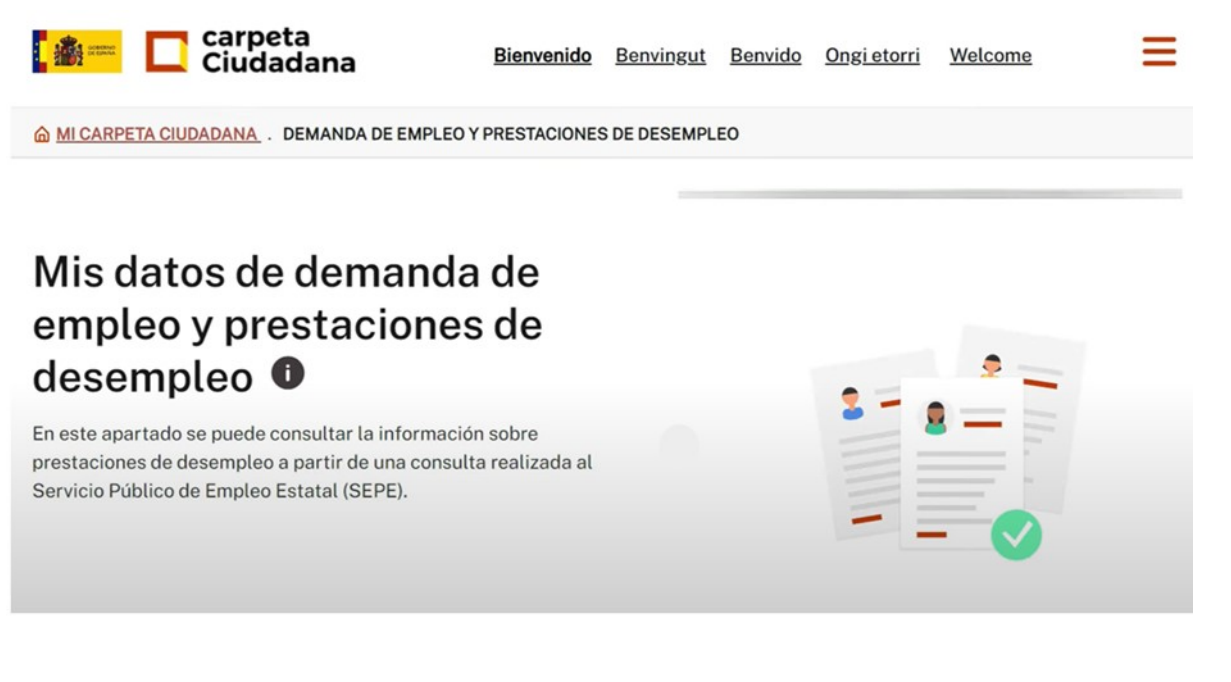

### SALUD Y ASUNTOS SOCIALES

#### **Salud y asuntos sociales:**

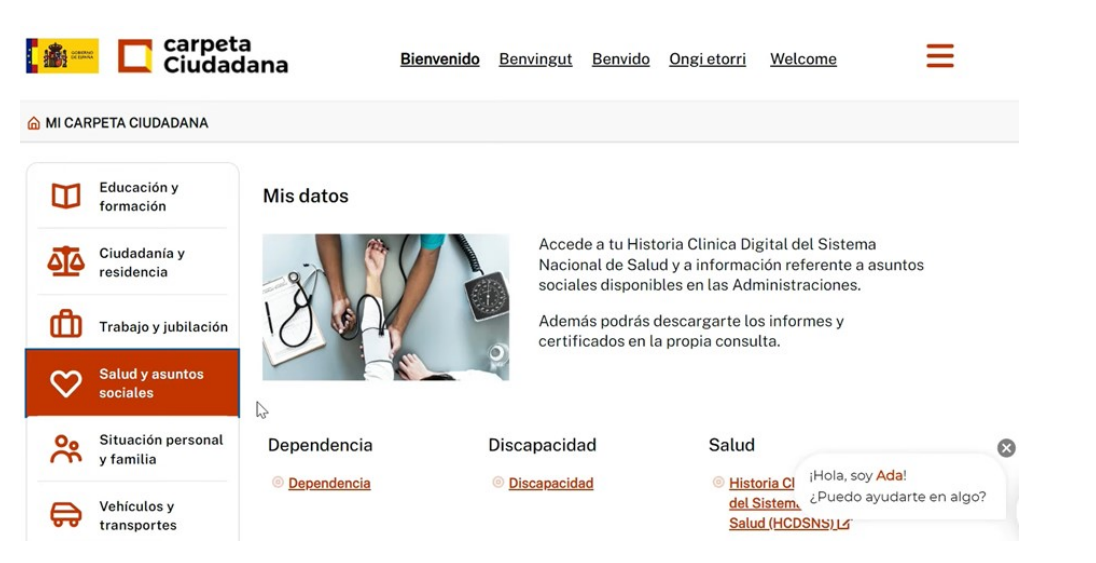

En este apartado, podremos encontrar datos de nuestra historia clínica y acerca de la **Dependencia o Discapacidad** en caso de tener, así como nuestra **historia clínica**.

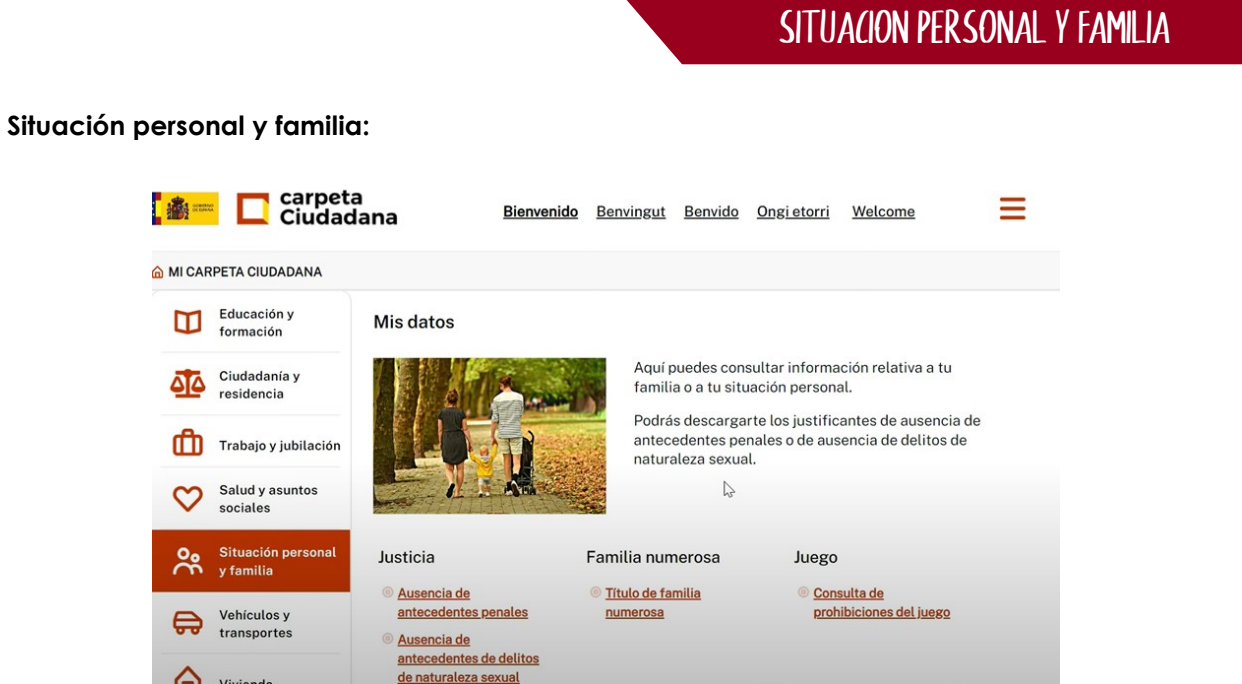

Desde esta opción podremos realizar gestiones como pedir los **Certificados de ausencia de delitos** (penales y sexuales), así como el **Título de familia numerosa** en caso de serlo. Igualmente, podremos consultar las **Prohibiciones del juego,** si las tenemos.

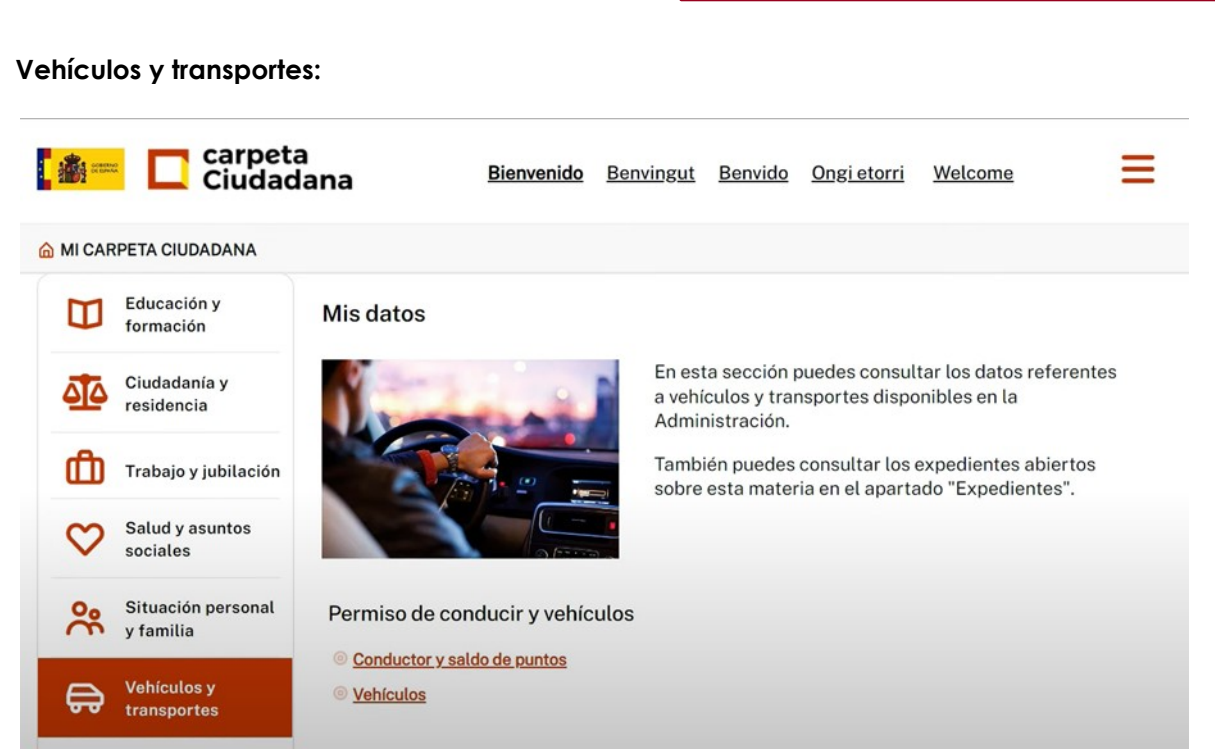

Donde podremos ver el **Saldo de puntos disponibles**, al pinchar en la opción, bajando al final de la siguiente pantalla, como se muestra a continuación:

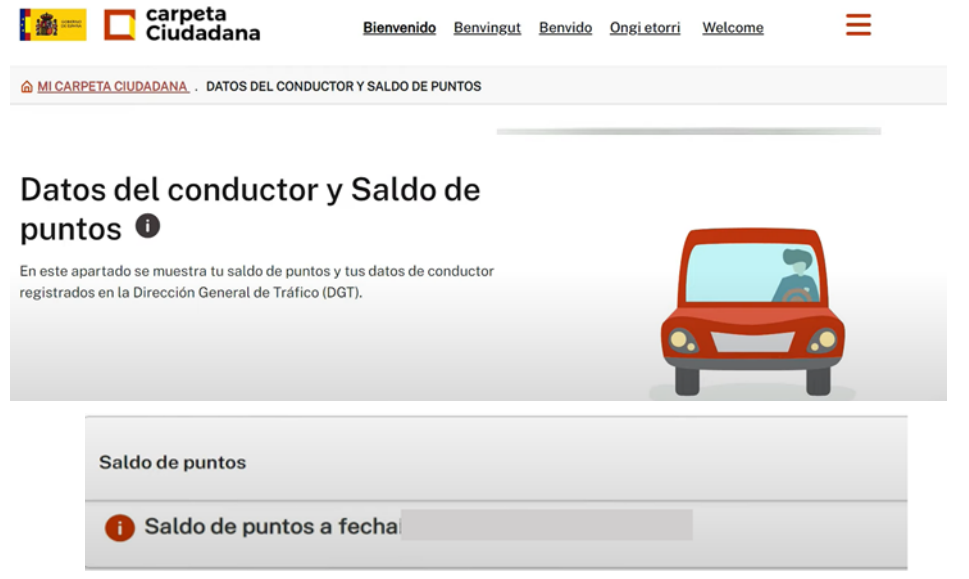

Así como otros **datos** como el **domicilio** del vehículo y datos **personales** del conductor al que está asociado el vehículo.

En la segunda opción, **VEHÍCULOS**, podremos ver los vehículos en propiedad:

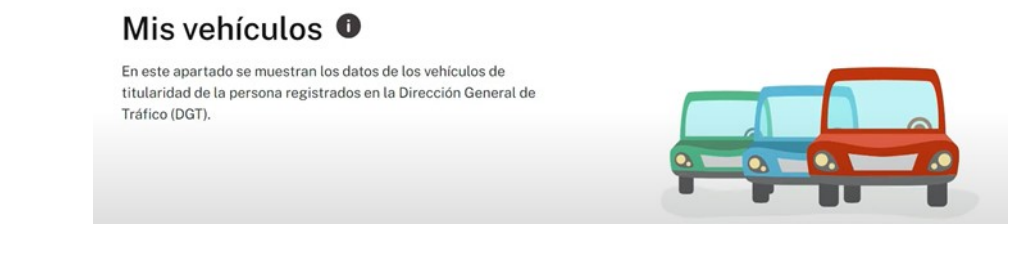

VeHIculos y transportes

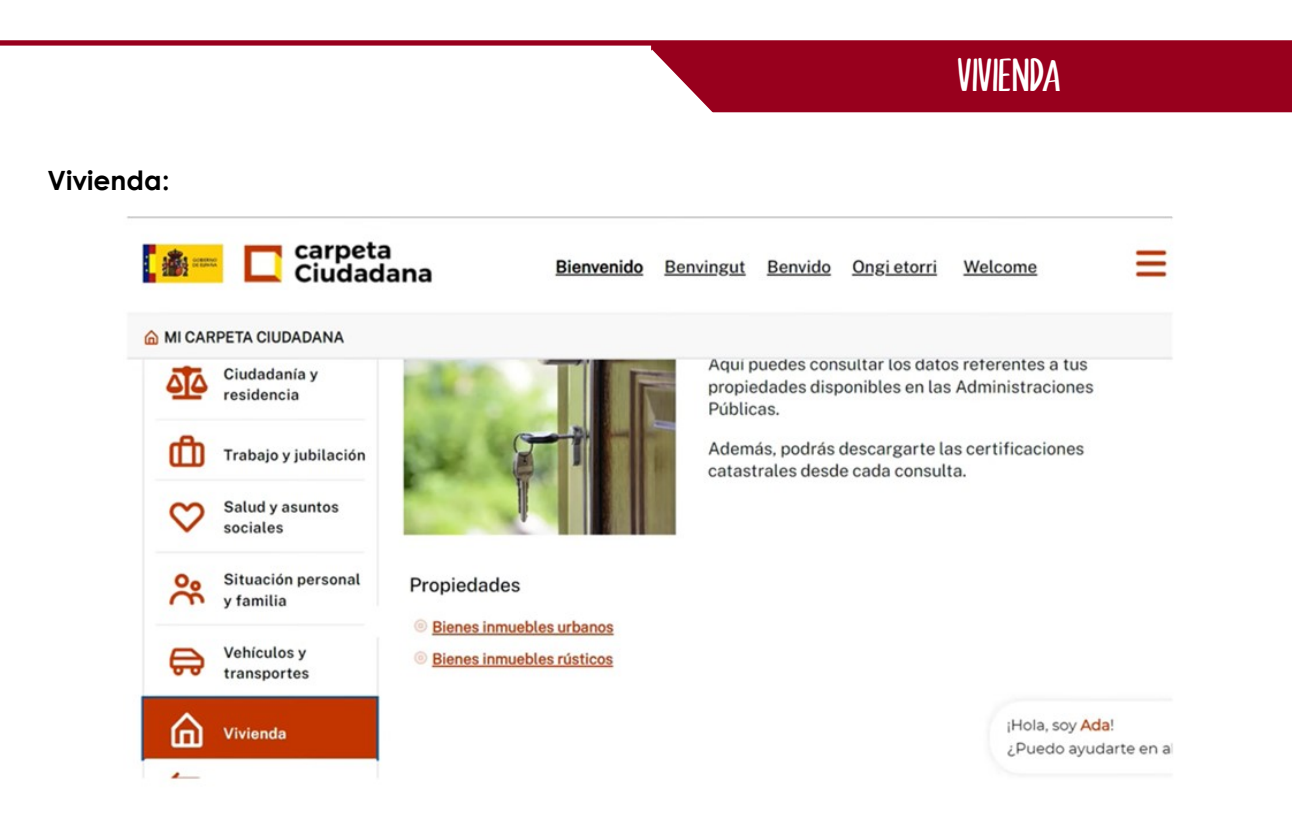

En este apartado podemos ver si tenemos en **propiedad inmuebles urbanos** y/o **rústicos**, accediendo a cada una de las opciones.

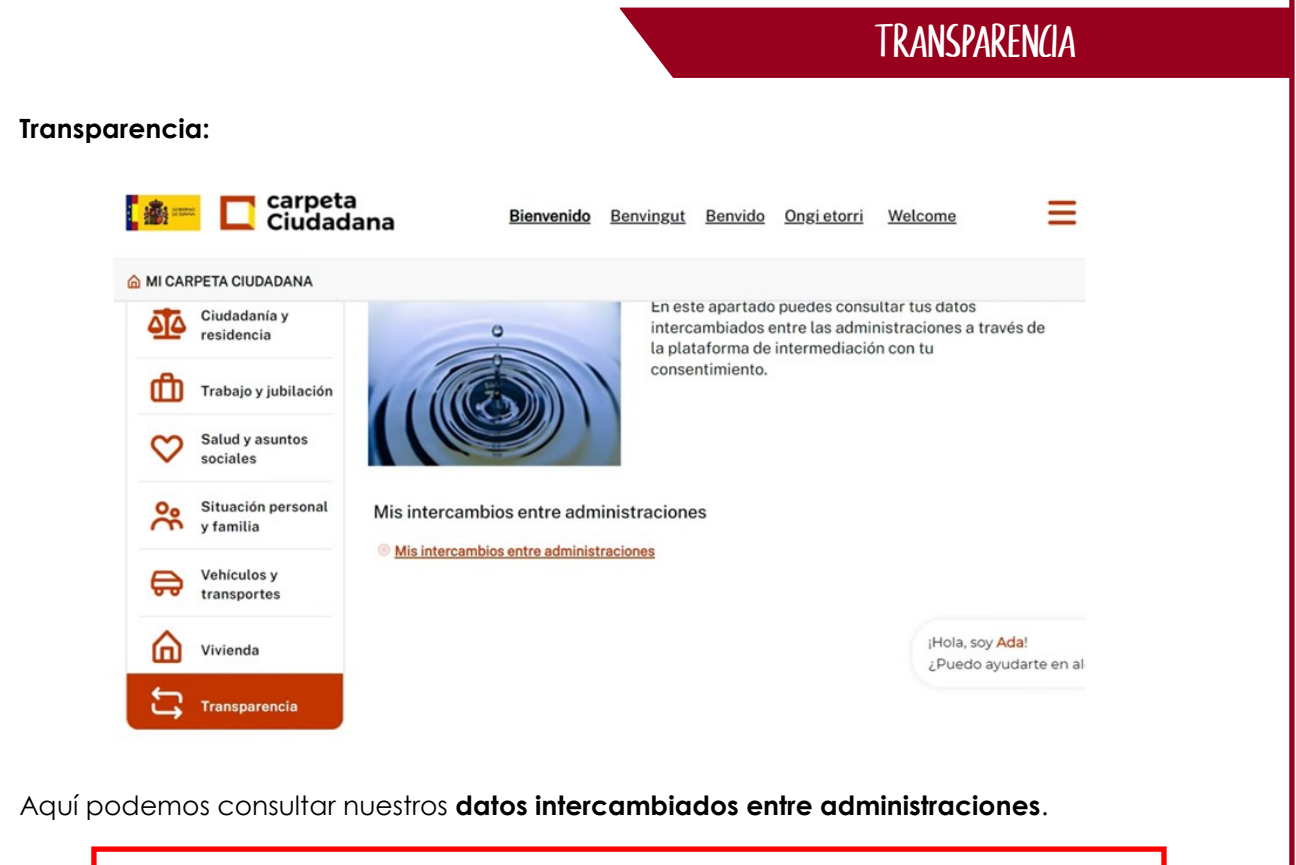

Y esto es todo lo que podemos encontrar en la **Carpeta ciudadana**, observando que se recopilan los **datos personales** en varios ámbitos, en una sola aplicación o pagina web, con opción a poner **notificaciones** relacionadas con la administración, **consultar** expedientes y **actualizar** nuestra información.

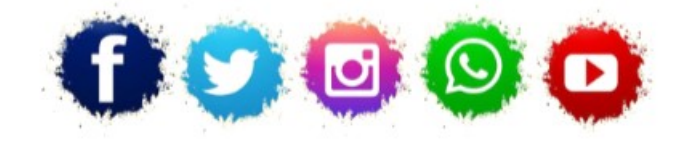

**ASOCIACIÓN LA COLUMBETA** AVENIDA SANTANDER N8 CP:39710 – CANTABRIA TELÉFONO: 942 79 04 14 / 651 741 355 mayores.columbeta@gmail.com **/ www.lacolumbeta.org**

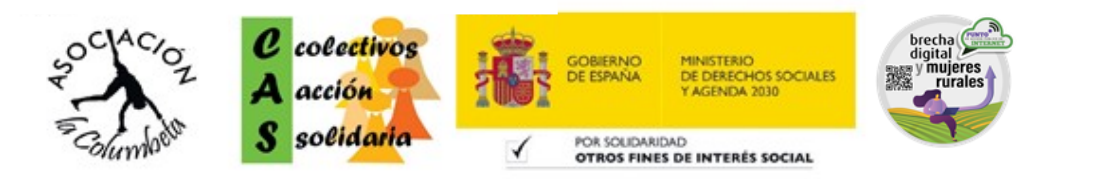